# Elavon Payment

# for Magento® 2

# User and Installation Guide

Version 2.1

*Support: info@pronkoconsulting.com*

# Table of Contents

**[Introduction](#page-2-0)** 

About Elavon [Payment](#page-2-1) **For [Merchants](#page-2-2)** For [Customers](#page-2-4) Elavon Payment [Functionality](#page-2-3)

1. [Installing](#page-3-0) Elavon Payment Module

1.1. Install via [Component](#page-3-1) Manager 1.2. Install via [Composer](#page-4-0) System [Requirements](#page-5-1)

#### 2. [How](#page-5-0) to Use

2.1. [Configuration](#page-6-0) **General [Configuration](#page-7-0)** Elavon [Credentials](#page-10-0) [Advanced](#page-11-0) Settings

#### 2.2 [Reports](#page-13-0)

Elavon [Transactions](#page-13-1) Report

#### 3. [Support](#page-15-1)

[Support](#page-15-0) Report

# <span id="page-2-0"></span>Introduction

Congratulations on your purchase of Elavon Payment, this User Guide helps you to set up the new extension for Magento® 2. If you need support, let us take care of installing Elavon Payment.

## <span id="page-2-1"></span>About Elavon Payment

Accept payments online via Elavon Payment for Magento 2 website. This is one of the best in its class payment integration carefully implemented and tested by Developers specializing in Magento 2 (experts in payment integrations). Elavon Payment module allows your customers to pay without leaving checkout user journey of a website. In addition to this, you may configure redirect to a Level 1 PCI Compliant hosted payment page. It also supports MOTO orders placed directly from Magento Admin panel. We are releasing new features and improvements regularly to ensure the best possible set of payment functionality.

#### <span id="page-2-2"></span>For Merchants

Elavon Payment module allows you to fully manage the order life-cycle from the Magento Admin. Also, it gives different options for checkout payment user experience: built-in integration (Gateway API - PCI SAQ A-EP) and hosted payment page (Payment Page is hosted on Level 1 PCI Compliant Elavon server) which allows to have PCI compliant online website. All successful payments transactions are available from Magento Admin.

### <span id="page-2-4"></span>For Customers

Elavon Payment module provides seamless shopping experience. It allows a customer, once decided to purchase a product on a website to pay using his/her favorite credit or debit card securely.

## <span id="page-2-3"></span>Elavon Payment Functionality

1. Fully PCI Compliant Hosted Payment Page integration.

- 2. Dynamic Currency Conversion support with Hosted Payment Page.
- 3. Supports the following credit and debit cards: Visa, Visa Debit, American Express, MasterCard, Discover, 3V Visa, Dinners, Maestro International, Switch/Solo Multi-store,
- 4. multi-currency and multi-accounts support
- 5. Provides transaction management from Magento Admin Choose between Authorize and Capture payments (customer's payment will be immediately captured) or Authorize Only online payments (in case additional stock or payment verifications should be performed)
- 6. Supports partial Invoices (also known as Multi Settlement) and partial Credit Memos (Refunds)
- 7. Supports creation of orders and capturing payments from Magento Admin using Elavon Payment, also known as Mail Orders/Telephone Orders (MOTO)
- 8. Provides Authorization Transaction information at Order View Page. Additional validation allows store owner quickly see result of Address, CVN and Postcode data entered by a customer
- 9. Manage and report all transactions in a single page, export reports into CSV and Excel with just few clicks.
- 10.Comprehensive error validation allows system to notify merchant of any data errors or payment amount issues while sending payment transaction.
- 11.Fraud Checks Management support

# <span id="page-3-0"></span>1. Installing Elavon Payment Module

It is recommended you first install the module in a test Magento® environment that is a copy of your live store. After you have verified the module works correctly in your test store, you can safely install the module in your live website.

## <span id="page-3-1"></span>1.1. Install via Component Manager

Here are steps required to install Elavon Payment extension via Component Manager.

1. From your Magento® Admin access System -> Web Setup Wizard page.

- 2. Enter Marketplace authentication keys. For more information about authentication keys generation please visit [http://devdocs.magento.com/guides/v2.0/install-gde/prereq/connect-auth.html.](http://devdocs.magento.com/guides/v2.0/install-gde/prereq/connect-auth.html)
- 3. Navigate to Component Manager page.
- 4. On the Component Manager page click "Sync" button to update your new purchased extensions.
- 5. Click **Install** in the Action column for Elavon Payment component.
- 6. Follow Web Setup Wizard instructions.

# <span id="page-4-0"></span>1.2. Install via Composer

In case you received a ZIP archive with Elavon Payment module for Magento 2 this section will show you how to install module via Composer package manager. Make sure you use right package with name which usually looks like pronko-module elavon-1.0.0.zip, where 1.0.0 is a module version. Please note that module version might change.

- Place pronko-module elavon-1.0.0.zip package into the Magento 2 root directory. Usually absolute path is */var/www/magento/.* Please consult with system administrator of the hosting provider you use for Magento 2 website.
- Open *composer.json* file located in Magento 2 root directory and add new repository and require directives as follow:

```
"repositories": [
    {
       "type": "artifact",
      "url": "\int"
   }
]
"require": [
    "pronko/module-elavon": "1.0.0"
]
```
----------------

----------------

- From the command line execute the following command:
- \$ composer update
	- As a result of execution among pronko/module-elavon package will appear in vendor directory.
	- Verify successful module installation by running module status command from magento console tool:
- \$ bin/magento module:status
	- Result of this command should show Pronko Elavon module in the "List of disabled modules". Enable the module by running module enable command:
- \$ bin/magento module:enable Pronko\_Elavon
	- Once finished, module should be installed in Magento 2. Run setup upgrade command:
- \$ bin/magento setup:upgrade
	- For production environment the following command are required to be executed:
- \$ bin/magento setup:static-content:deploy
- \$ bin/magento setup:di:compile
	- Congratulations, you have successfully installed

## <span id="page-5-1"></span>System Requirements

- PHP 5.6+, PHP 7.0.2, PHP 7.0.4, PHP 7.0.6+
- Magento Community Edition 2.0.7 + 2.1.x
- Magento Enterprise Edition 2.0.7 + 2.1.x

# <span id="page-5-0"></span>2. How to Use

This section will show how to setup and use Elavon Payment extension. Before reading this section the extension should already be installed. Read *Installing Elavon Payment* section of the original document for instructions.

# <span id="page-6-0"></span>2.1. Configuration

Elavon Payment module can be easily configured to meet business expectations of your web store. This section will show you how to configure the extension via Magento® Admin.

Navigate to **Store -> Configuration -> Sales -> Payment Methods** section. On the Payments Methods page the Elavon Payment method should be listed together with other installed payment methods in a system.

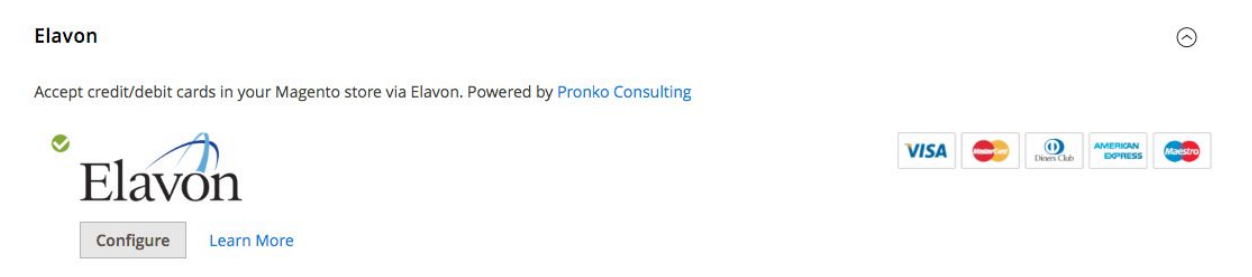

The "Configure" button allows to easily show all configuration settings for Elavon Payment. Once you have finished with the configuration simply click "Close" button for your convenience.

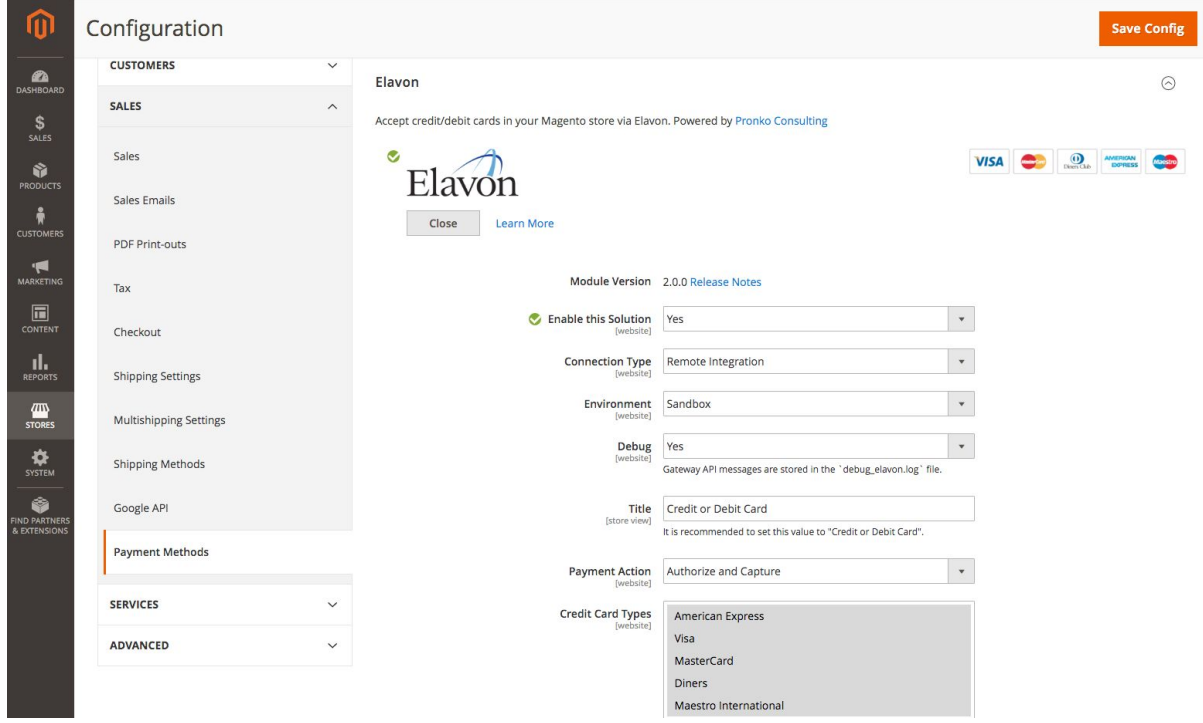

Elavon Payment configuration is divided by 3 sections. It help to quickly find required setting.

These 3 sections are:

● General Configuration

Elavon Payment v2.1 User Guide © www.pronkoconsulting.com

- Elavon Credentials
- Advanced Settings

Please ensure you check all configuration settings prior to using Elavon. Pay attention to the *Elavon Credentials* section, namely *Merchant ID*, *Account*, *Secret*, *Refund Password* fields.

### <span id="page-7-0"></span>General Configuration

The General Configuration section holds primary settings for the integration.

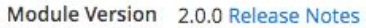

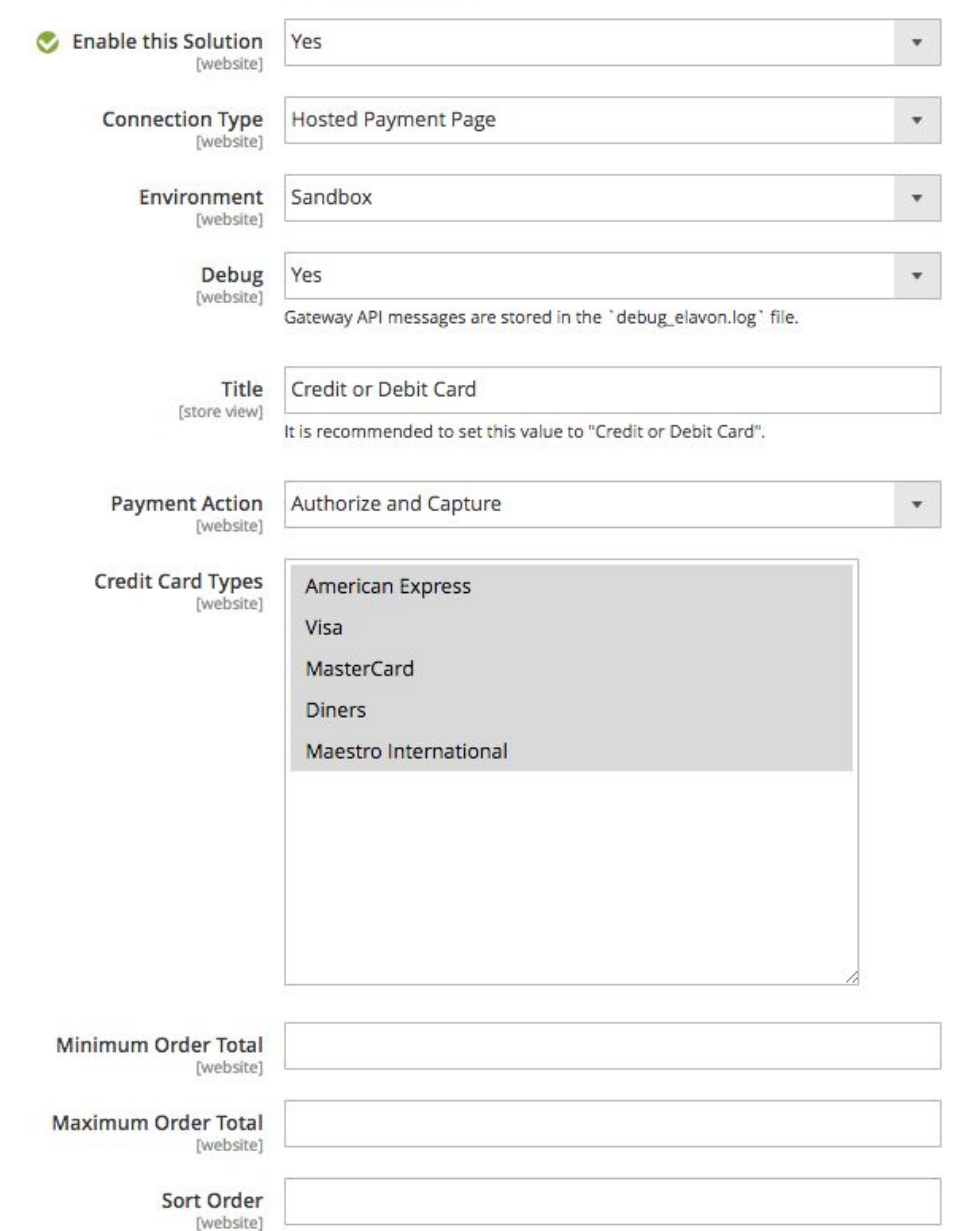

The following table highlights General Configuration settings.

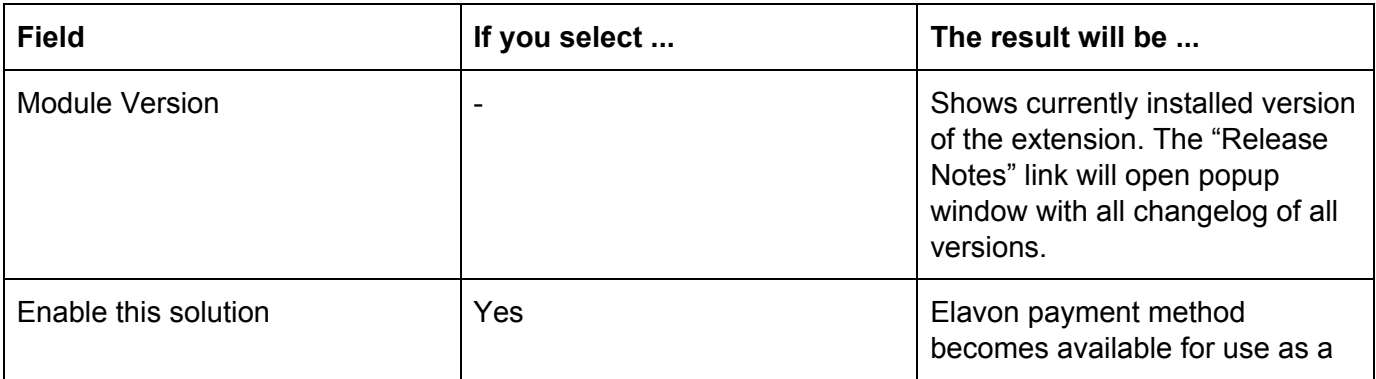

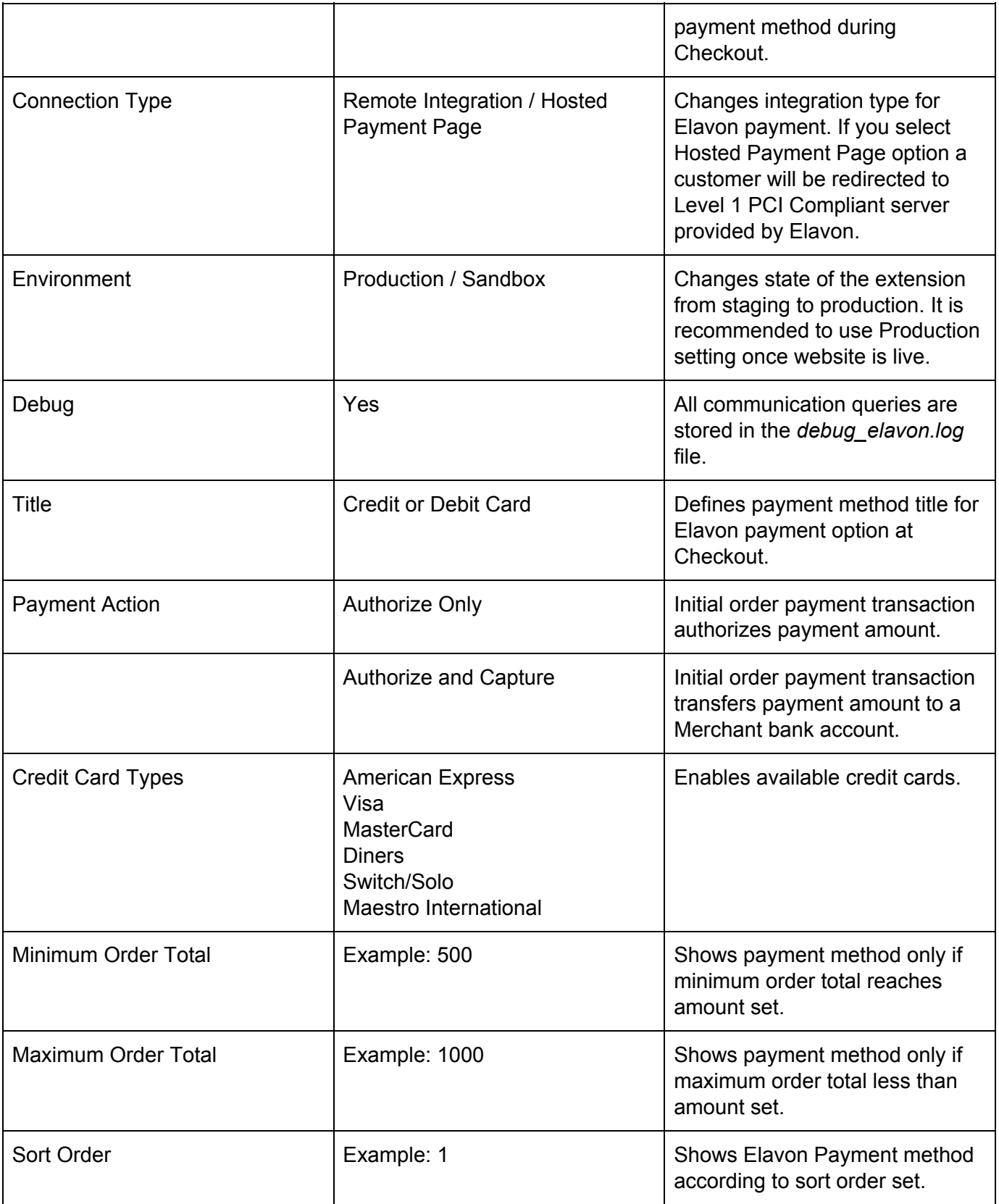

The "Release Notes" link next to Module Version number opens "Elavon Payments Release Notes" popup with all release versions and changes included. You may always come back to this screen to verify changes and new versions installed in your Magento 2 web store.

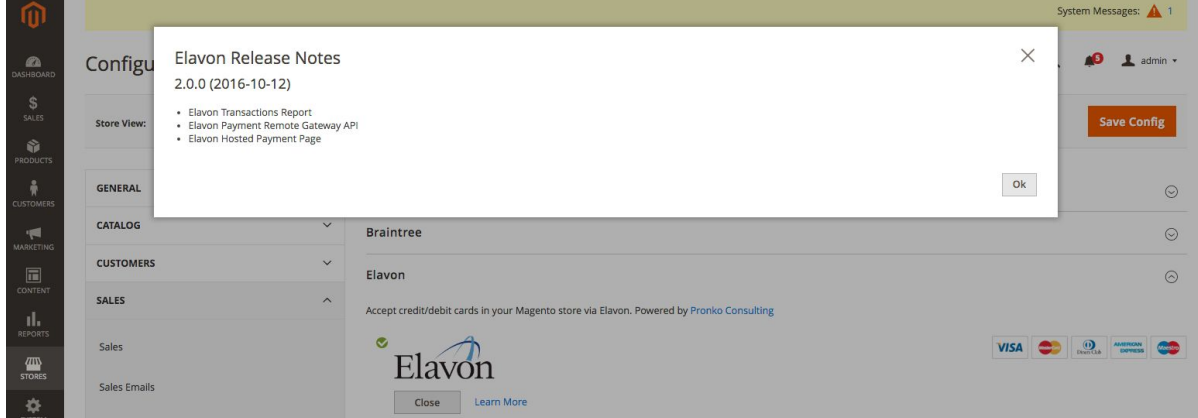

## <span id="page-10-0"></span>Elavon Credentials

The Elavon Credentials section stores all Elavon-related settings provided by the Elavon Payment provider. Please contact [https://www.elavon.com](https://www.elavon.com/) for further assistance in creating your web store Elavon

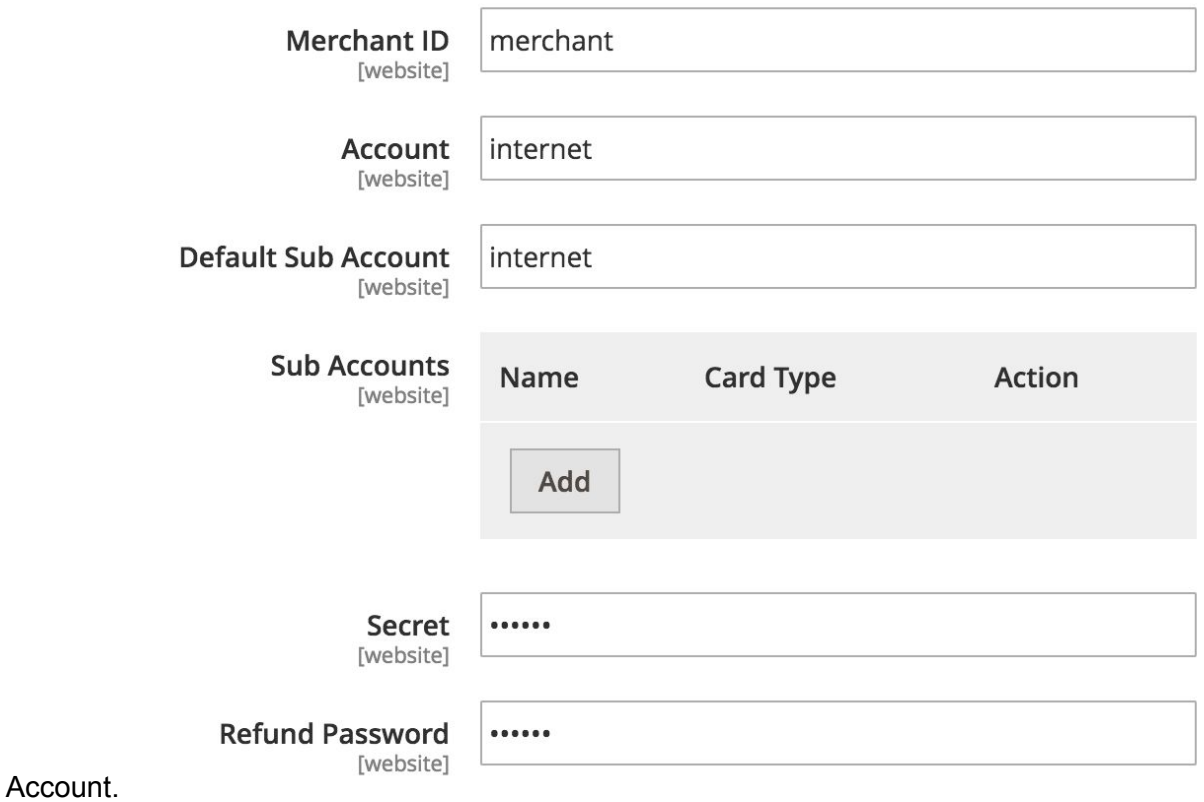

The following table highlights Elavon Credentials section settings.

Elavon Payment v2.1 User Guide **Elavon Payment v2.1 User Guide Community** C www.pronkoconsulting.com

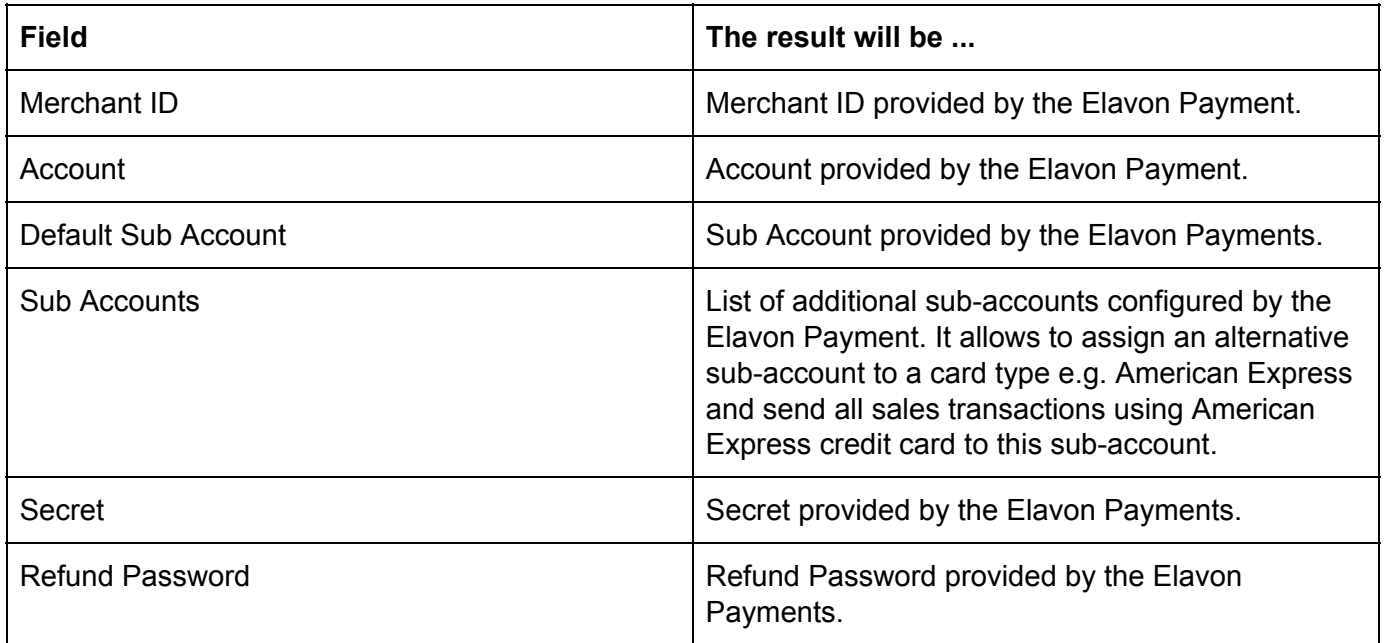

#### Sub Accounts

Elavon Payment module allows to create unlimited number of additional sub-accounts under main Account. In order to add new Sub Account simply click "Add" button and fill Name of a sub-account and select Card Type you want to map with.

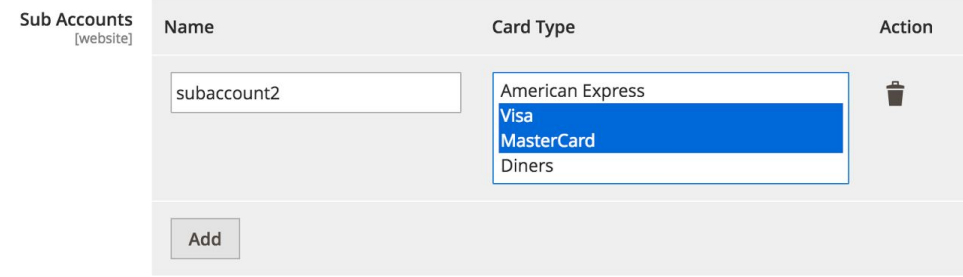

If you wish to remove a Sub Account the "Delete" icon right to a Sub Account will remove it. Make sure to click "Save Config" to save any changes made.

#### <span id="page-11-0"></span>Advanced Settings

The Advanced Settings section holds additional settings for Elavon Payment extension.

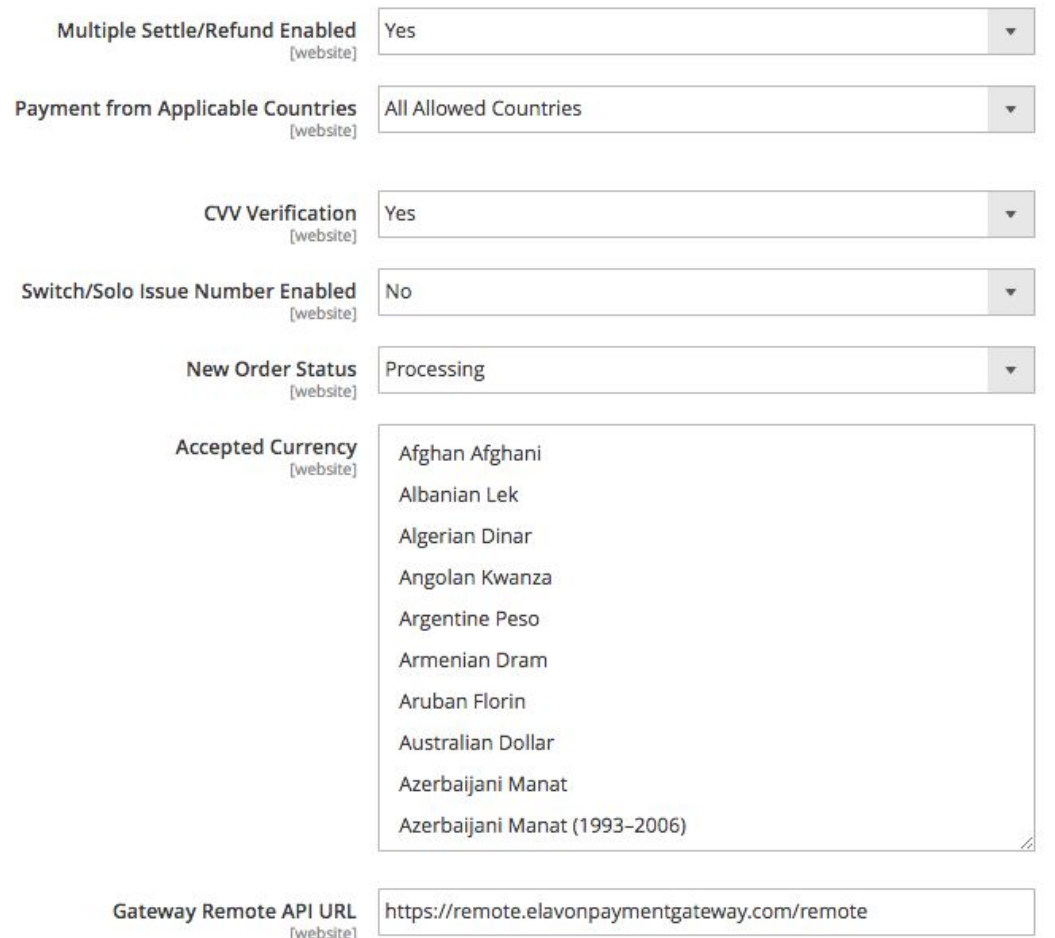

The following table highlights Advanced Settings section settings.

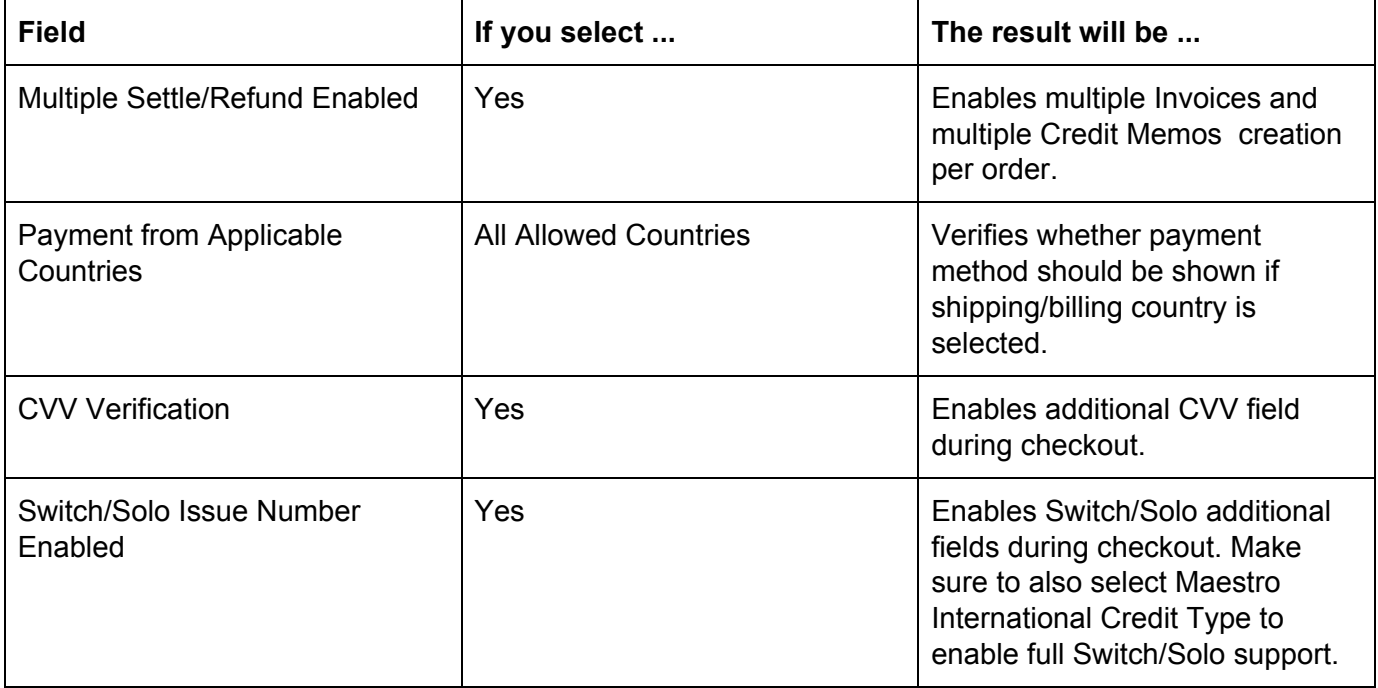

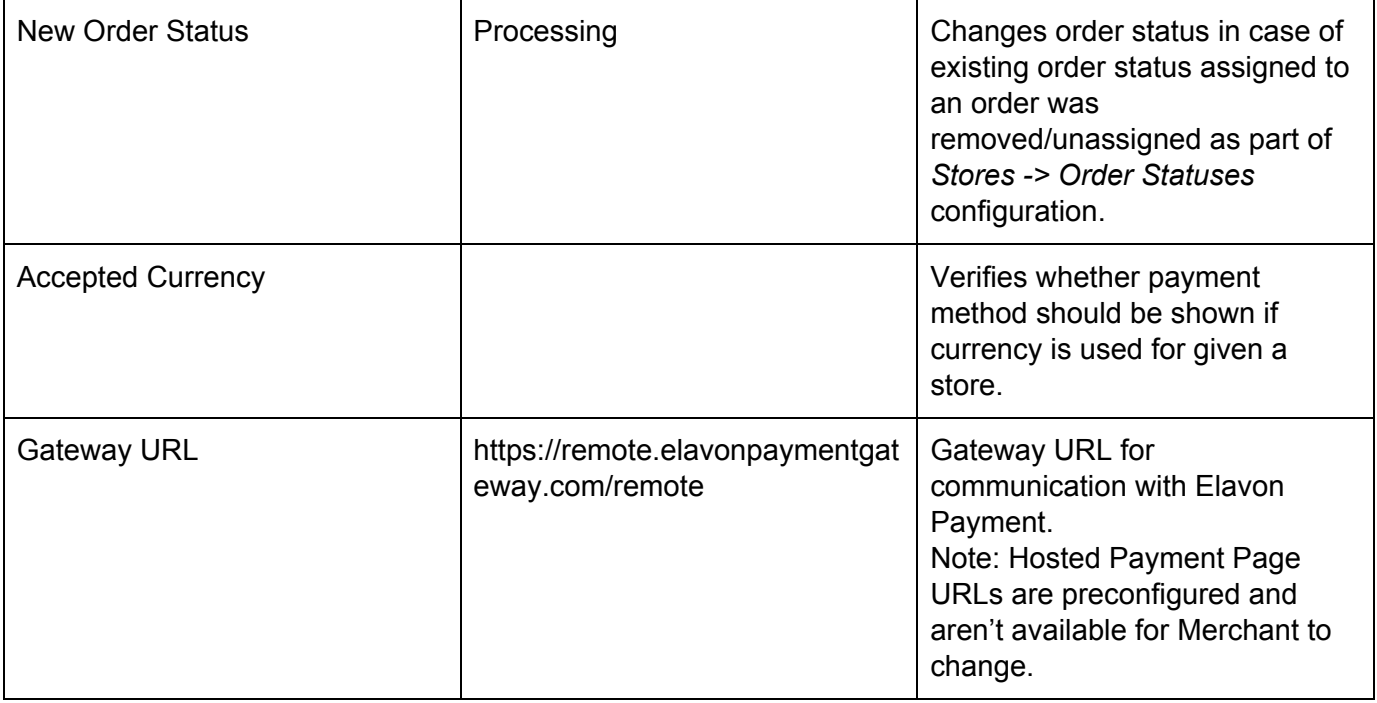

Note: Elavon Payment module sends Base Store Currency during communications with Elavon Payments provider. If you wish to have Dynamic Currency Conversion support enabled for your website please contact support [info@pronkoconsulting.com.](mailto:info@pronkoconsulting.com)

# <span id="page-13-0"></span>2.2 Reports

<span id="page-13-1"></span>Elavon Payment module comes different types of reports which allows to control sales transactions.

#### Elavon Transactions Report

Transaction Management gives full control to a merchant over the status of payment transactions allowing them to send for settle, refund and void quickly and easily from Magento Admin.

The Elavon Transactions Report is located under Reports -> Elavon Reports -> Transactions menu.

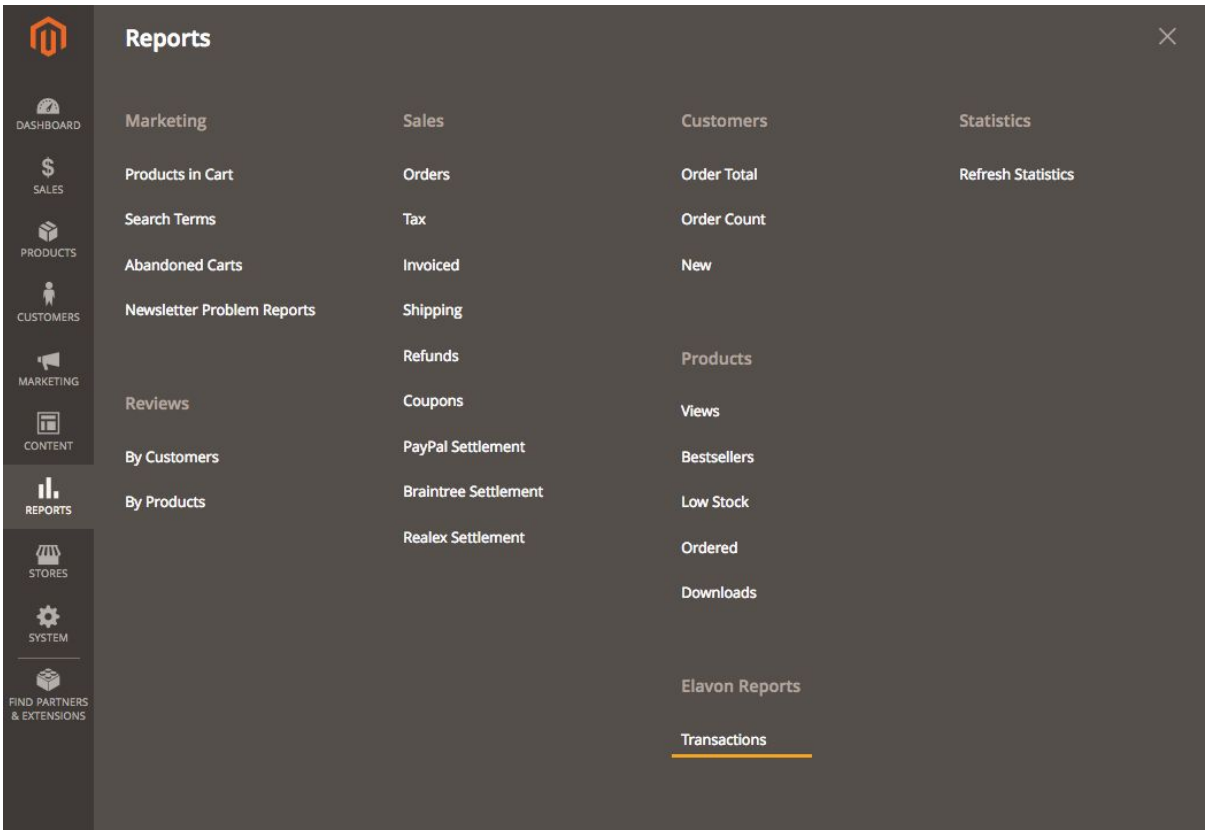

The Elavon Transactions Report page provides all necessary functionality to analyze and make important actions around Settlement transactions. It allows to to verify status and view important information for every transaction.

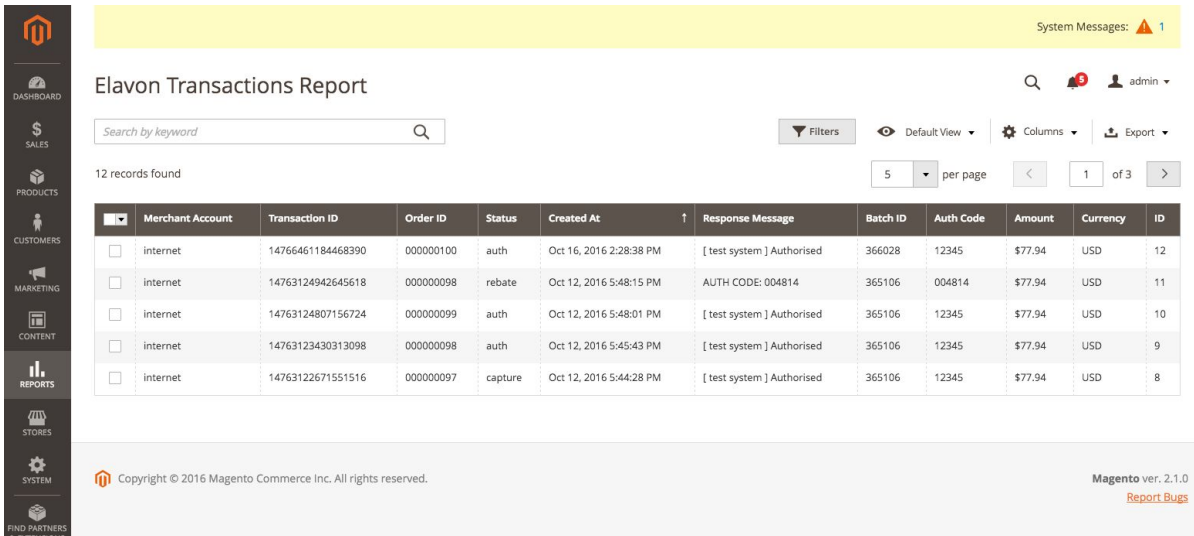

Elavon Transactions Report has been built using latest Magento 2 UI component which allows to have all features available e.g. Search, Filter, Grid Views, Custom columns, Export, Paging etc.

# <span id="page-15-1"></span>3. Support

Elavon Payment module for Magento 2 comes with support period. All support requests are going to be reviewed within 24 hours period. All future module updates and bug fixes are included. Additional features requests are reviewed and discussed.

### <span id="page-15-0"></span>Support Report

The support report is generated during Elavon Payment lifecycle. All communications with Elavon Payment provider are stored in a *debug* elavon.log file. The file is used for validation, testing of a module installed. The *debug\_elavon.log* file usually located under *var/log/* directory inside Magento application.

Please send all support requests to  $info@pronkocom.$